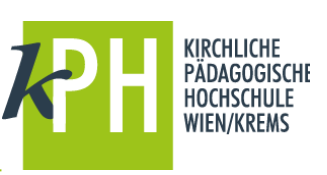

## Zentrum für Digitalisierung – 06/2022

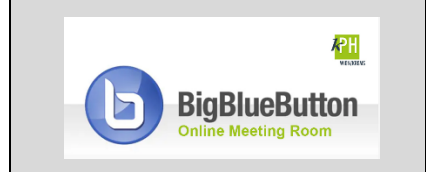

**BigBlueButton** (kurz: BBB) bietet eine Vielzahl an **Funktionen**, die für Ihre Webkonferenz bereitstehen. Diese Anleitung beschreibt eine der zur Verfügung stehenden Möglichkeiten. (getestet mit Google Chrome)

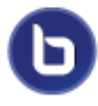

BigBlueButton bietet die Möglichkeit, innerhalb einer Webkonferenz weitere Räume, sogenannte Breakout-Räume, zu erstellen. Diese eignen sich besonders für kurze Gruppenarbeiten, Diskussionen oder kleine Präsentationen, die Teilnehmer:innen in Kleingruppen erarbeiten sollen.

## **BREAKOUT-RÄUME**

Breakout-Räume sind Unterräume des Konferenzraumes, die für eine bestimmte Zeit freigeschalten werden. Teilnehmer:innen können einzelnen Subräumen für eine frei definierbare Zeit zugeordnet werden. Nach Ablauf der vereinbarten Zeit gelangen die Teilnehmer:innen wieder zurück in den ursprünglichen Konferenzraum. Die Inhalte der Breakout-Räume sind nicht mehr einsehbar!

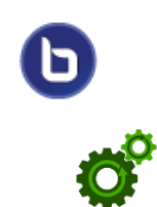

1) Um Breakout-Räume zu erstellen, *öffnen* Sie in der *"Teilnehmerliste"* das Zahnrad-Symbol und *klicken* Sie auf "*Breakout-Räume"* bzw *"Gruppenräume erstellen" erstellen*.

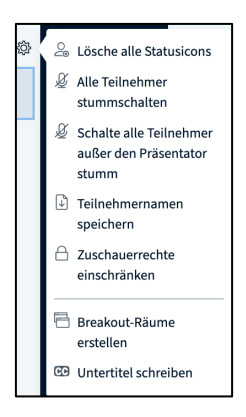

2) Im folgende Dialogfenster legen Sie die *Anzahl der Räume* fest, bestimmen die *Dauer*, und weisen *per Drag&Drop* die Teilnehmer:innen den erstellten Räumen zu oder erlauben den Teilnehmer:innen, einen *beliebigen Raum* zu verwenden. Schließen Sie die Eingabe *mit Erstellen* ab.

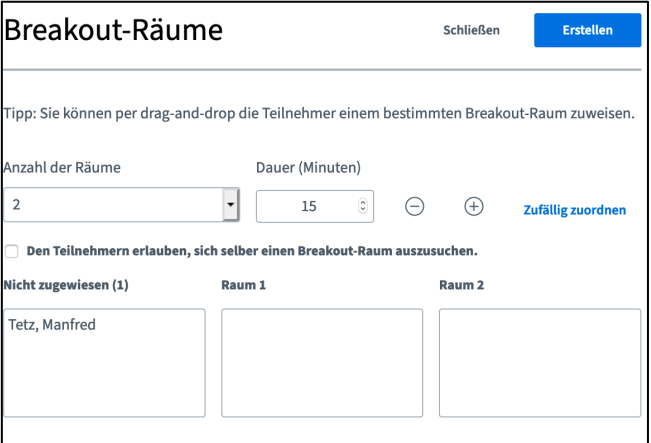

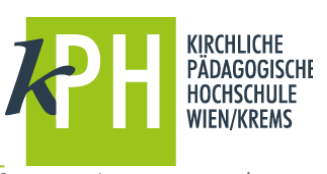

3) Nach dem Erstellen der Räume bekommen alle Teilnehmer:innen die Nachricht, dass Sie verschoben wurden und dem *Breakout-Raum beitreten* müssen.

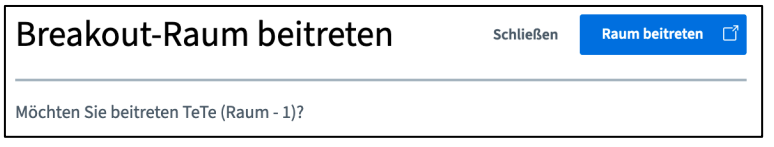

Die Teilnehmer:innen müssen beim Betreten die Audioeinstellungen erneut bestätigen. Die Teilnehmer:innen können in ihrem Raum Präsentationen hochladen, das Whiteboard benutzen oder im Chat schreiben.

ACHTUNG: Es funktionieren keine Aufzeichnungen!

4) Die verbleibende Zeit wird am oberen Bildschirmrand angezeigt.

Verbleibende Breakout-Raum Zeit: 14:30

## **Moderator:innen in Breakout-Räumen**

Als Moderator:innen der Webkonferenz können Sie zwischen den Breakout-Räumen beliebig wechseln. Zur Übersicht finden Sie am linken Rand ein weiteres Menü. Hier werden die Breakout-Räume mit der Anzahl der Teilnehmer:innen und die verbleibende Zeit angezeigt.

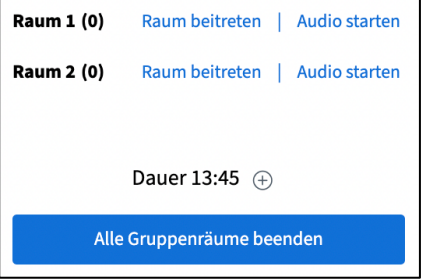

- 1) Nach Ablauf der Zeit werden die Räume automatisch geschlossen und alle Teilnehmer:innen werden in den ursprünglichen Konferenzraum zurückgeschickt.
- 2) Sie können mit *Kick* auf *Alle Breakout-Räume beenden* diese vorzeitig manuell schließen.
- 3) Sie können mit dem Symbol  $\bigoplus$  die Zeit verlängern. Die Dauer kann individuell angepasst werden.

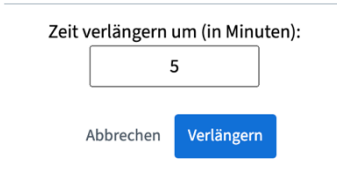